## WebITR 差勤系統 2.0 版本更新-使用者快速導覽

本府各機關學校目前係使用行政院人事行政總處(以下簡稱人事總處)全國共通版之差勤系統, 並搭配本府客製化功能使用,人事總處已參採本府建議開發完成支援手機及平板電腦等行動裝置之 新版本 (即 2.0 版),使用者介面亦做微幅調整,以同仁最常使用的差假申請為例,會依照多數同仁 經常申請假別排序及調整方塊磚大小,現已排定109年2月26日進行版本更新作業。謹就使用率較 高且操作介面變動較大部分(其餘操作細節與原版本差異不大或多未變動,不再贅述),重點整理說 明如下:

一、WebITR2.0 依功能別分為【首頁】、【差勤】、【費用】三大頁籤

1. 【首頁】頁籤預設顯示有「公告欄」、「最近一周差勤狀況」等區塊,可切換至【批核案 件】以批核申請及代理案件、【申請案件】可查詢、修改或撤銷申請中案件、【代理案件】 可查看近期代理其他同仁之案件。

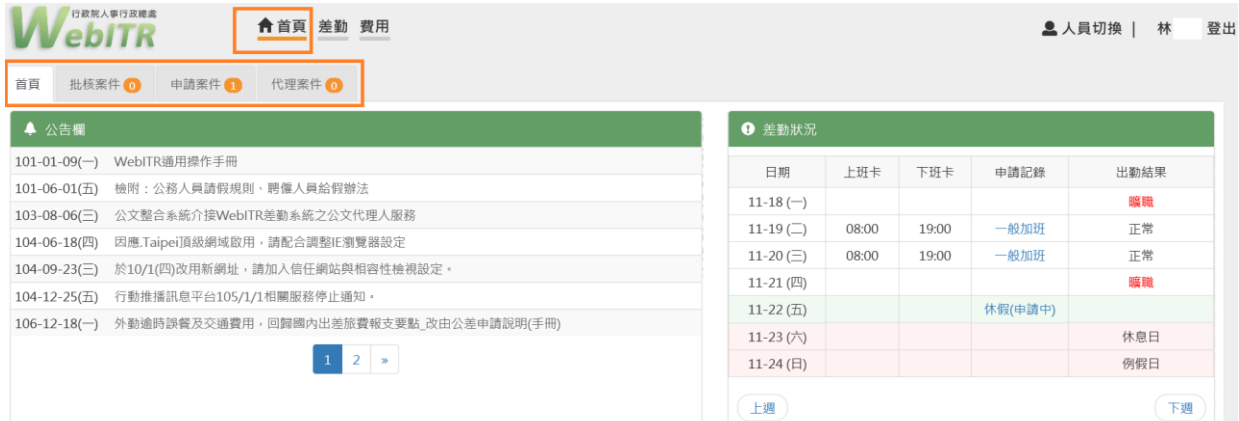

2. 【差勤】頁籤則包括差假申請、輪值班、個人資料維護、機關差勤管理、線上教學等功 能,以同仁最常使用的【差假申請】為例,會依照多數同仁經常申請假別排序及調整方塊 磚大小(如下方示意圖)。

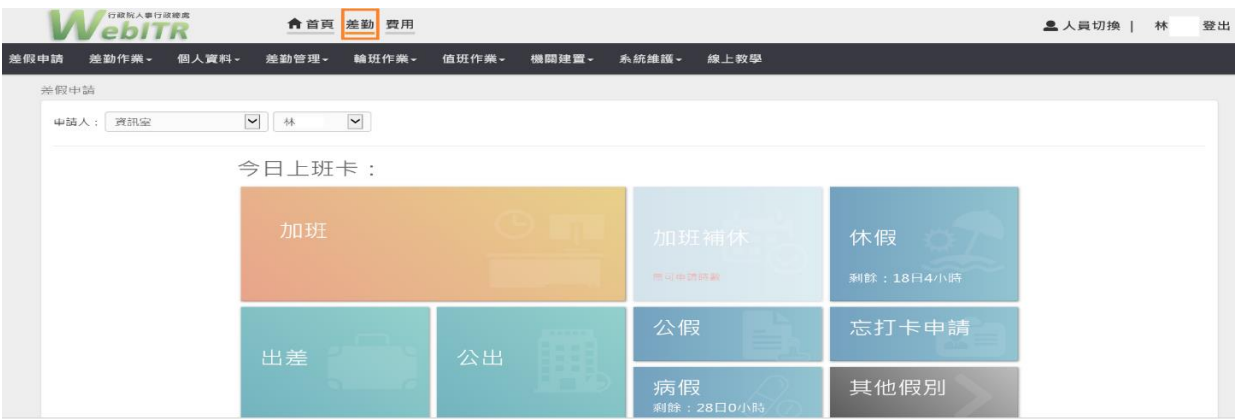

3. 【費用】頁籤則包括【費用申請】(如差旅費、加班費、未休假加班費、生活津貼等申 請)及【承辦人作業】(可執行「費用小幫手」相關功能,如「列印費用申請之單位總 表與單位清冊、退回加班費申請…等」),如下方示意圖。

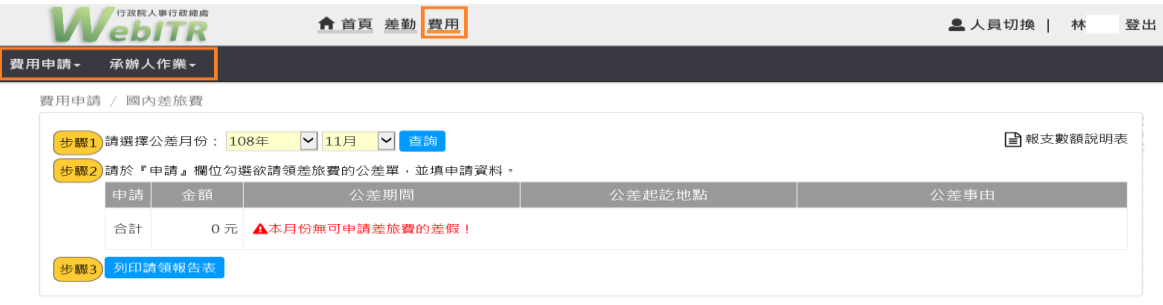

二、前述【費用】頁籤功能中,同仁每月上旬經常性執行之上月加班費請領,操作步驟順序調整 為:點選【送出請領結果給承辦人(即費用小幫手)】或進行【個人列印】前,須先點選【檢查 請領上限】(如下方示意圖)。

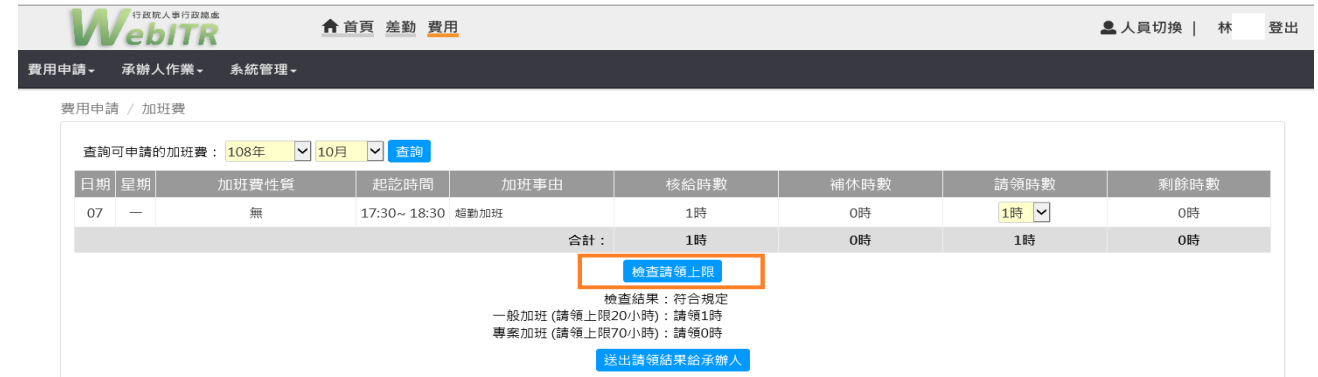

三、前述【首頁】頁籤功能中,批核案件之【加會簽】功能與現有版本相同,如有經常性須加會簽 情形,可使用新增範本功能,點選【新增範本】建立常用會簽流程。

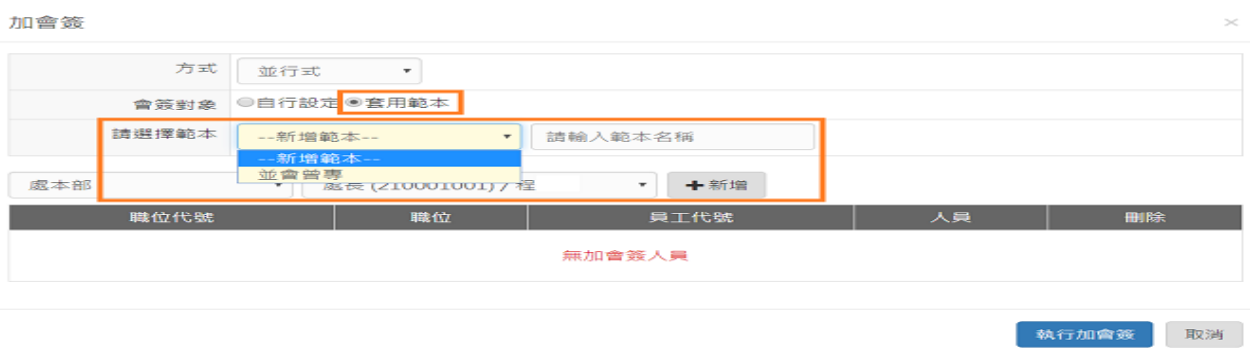

四、WebITR2.0 移除原【差假加班撤銷修改】獨立選單功能,請直接於【首頁】頁籤之【申請案 件】勾選「申請中」案件,點選【撤銷】或是【修改】。

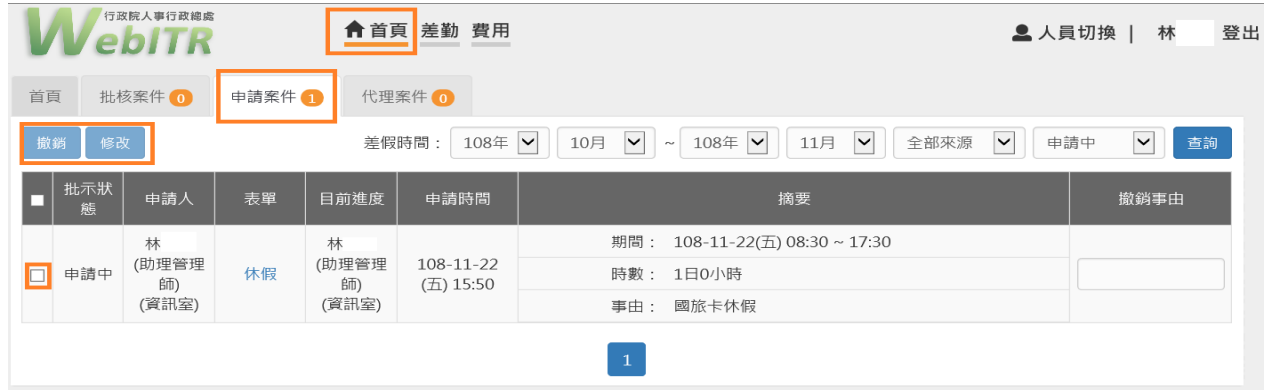

五、如仍有其他操作問題,建議可查閱【首頁】頁籤之【公告欄】-【WebITR 通用操作手冊】及 【差勤】頁籤之【線上教學】,或洽貴機關(學校)人事機構差勤管理人員協處。 WebITR 通用操作手冊 わいちゃく ちょうしょう 線上教學網站

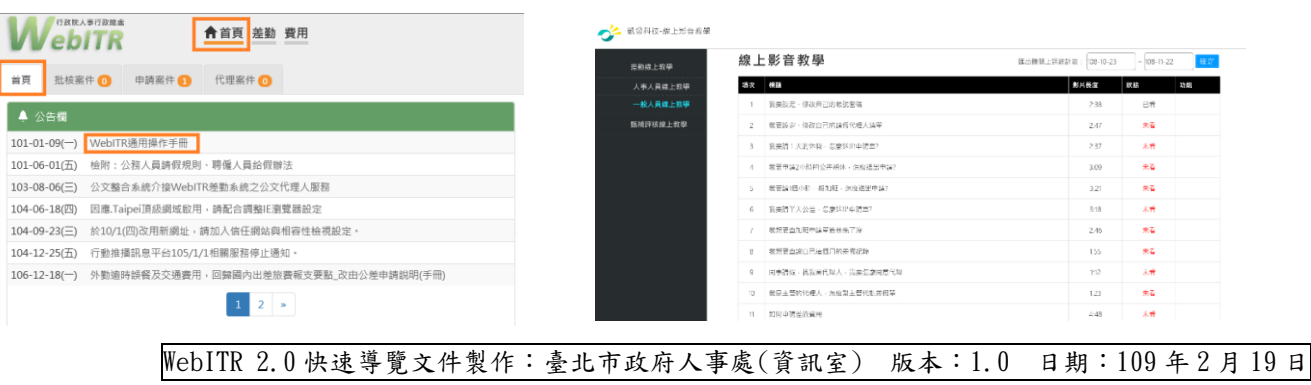